### Bezahlen

An der Servicetheke im EG und an den Infotheken im 1. und 2. OG können Sie Ihre Gebühren bar bezahlen. An der Servicetheke im EG ist auch eine Bezahlung per EC-Karte möglich.

### Servicetheke

- Hier helfen wir Ihnen gerne bei der Ausleihe, Rückgabe oder Verlängerung. Bitte sprechen Sie uns an!
- Hier geben wir Ihnen Auskunft, welche Dienstleistungen Sie in der Stadtbibliothek wo bekommen können.
- Hier können Sie sich einen Leseausweis ausstellen lassen.
- Hier bekommen Sie Auskunft darüber, welche Medien sich wo im Haus befinden.
- Hier können Sie Eintrittskarten für Veranstaltungen, Geschenkgutscheine oder Tragetaschen aus Stoff erwerben.

### Weitere Informationen

- Unsere Homepage mit dem Link zu Online-Katalog, Weblog, Onleihe und vielen weiteren Informationen finden Sie unter www.glashaus-herten.de
- Aktuelle Informationen über die Stadtbibliothek sowie Buchempfehlungen, Veranstaltungshinweise und weitere Tipps erhalten Sie über unser Weblog unter www.stadtbibliothekherten-blog.de und auf unserem Instagram-Kanal unter "zwischen den regalen"

**So erreichen Sie uns:** Glashaus Stadtbibliothek Kulturtreff Hermannstr. 16, 45699 Herten

#### **Servicetheke**

E-Mail: stadtbibliothek.servicetheke@herten.de Telefon: 02366 303-651

**Infotheke Kinder- und Jugendbibliothek** E-Mail: jugendbibliothek@herten.de Telefon: 02366 303-660

**Infotheke Erwachsenenbibliothek** E-Mail: stadtbibliothek@herten.de Telefon: 02366 303-650

# **SO ERREICHEN SIE DAS GLASHAUS HERTEN**

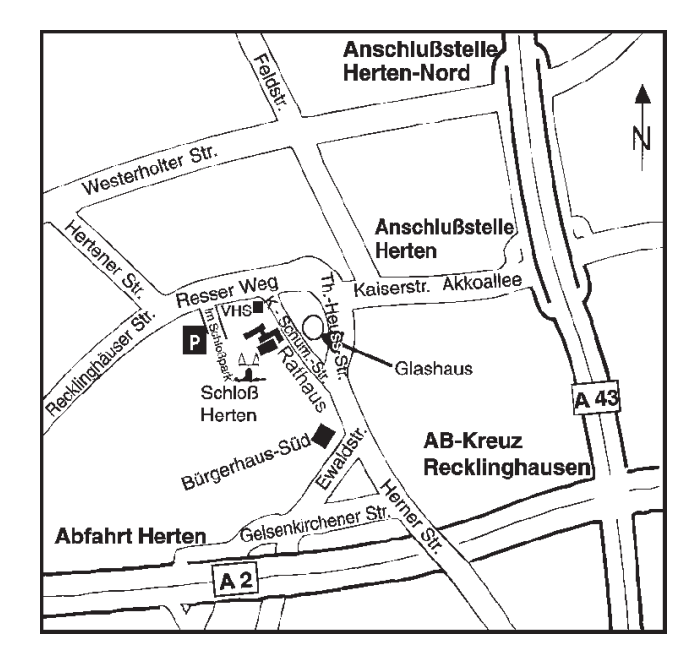

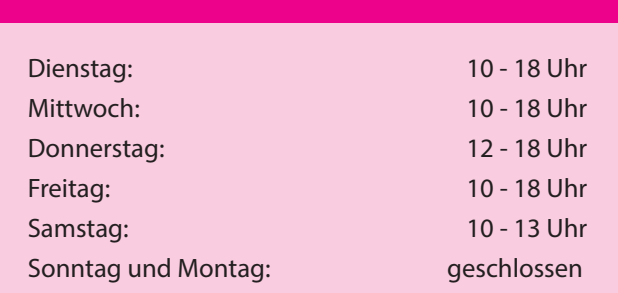

#### **IMPRESSUM**

*Herausgeber:* Stadt Herten | Der Bürgermeister *V.i.S.d.P.:* Elke Hodde-Kalich Glashaus, Hermannstr. 16, 45699 Herten *Druck:* Eigendruck | Stadtdruckerei Herten 1.000 Stück *Veröffentlichung:* August 2022

**UNSERE ÖFFNUNGSZEITEN**

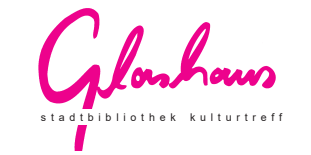

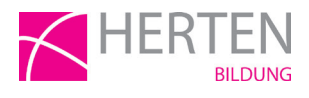

# Ausleihe und Rückgabe in der Stadtbibliothek

### **Wie geht's?**

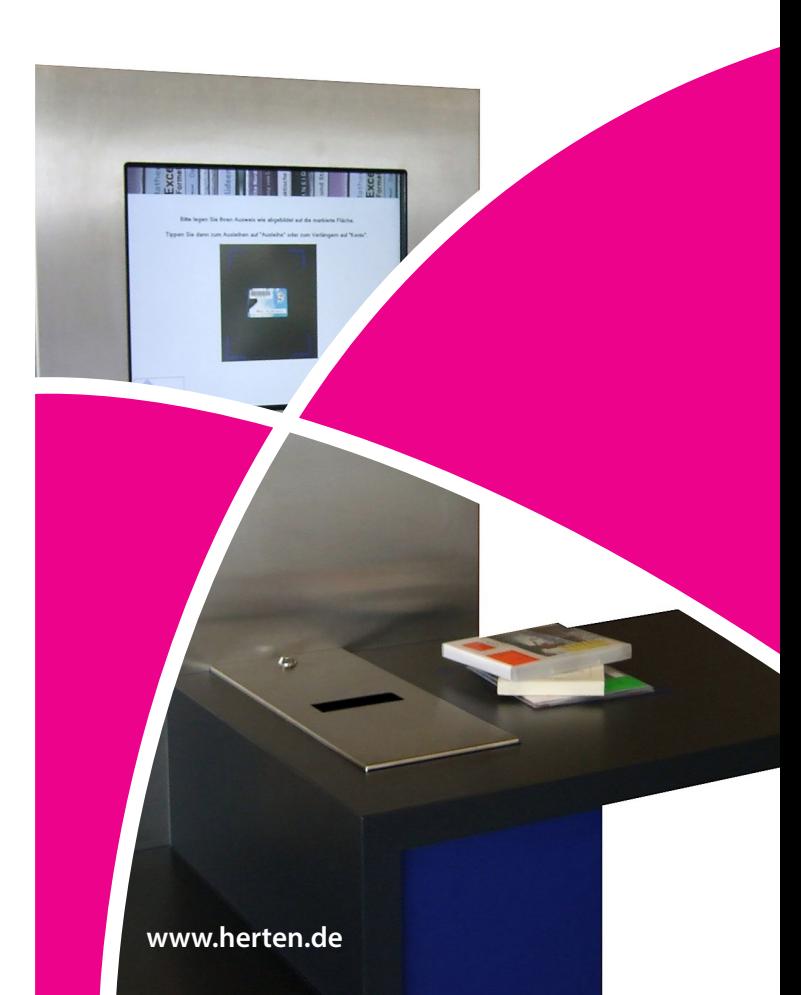

# Ausleihen

An drei Ausleihstationen leihen Sie selbstständig Medien aus. Bitte prüfen Sie vor der Ausleihe auch die Vollständigkeit der Medien.

- Medien links auf die Ablage legen
- • Leseausweis wie bei der Bildschirmabbildung auf die blau markierte Fläche legen
- auf dem Touchscreen (Bildschirm) "Ausleihe" antippen
- • ein Medium auf die blau markierte Fläche legen und "weiter" antippen
- • die Bildschirmhinweise beachten und falls erforderlich – bestätigen
- • das Medium von der blau markierten Fläche entfernen (z. B. auf die Ablagefläche rechts)
- • alle weiteren Medien nacheinander einzeln auf die markierte Fläche legen und dabei die Bildschirmhinweise beachten
- zum Schluss "Beenden" antippen, um das Benutzerkonto zu schließen
- • Beleg über die ausgeliehenen Medien entnehmen

Sollte das Ausleihen einzelner Medien nicht möglich sein, wenden Sie sich bitte an die Servicetheke.

#### **Bitte beachten Sie:**

- Die Ausleihe ist auf maximal 50 Medien begrenzt.
- !<br>! Die Ausleihe ist bei einer Gebührenschuld über 9,50 Euro gesperrt.

# Verlängern

An allen drei Ausleihstationen können Sie die Leihfristen einzelner Medien oder das gesamte Konto verlängern.

- • Leseausweis wie bei der Bildschirmabbildung auf die blau markierte Fläche legen
- auf dem Touchscreen (Bildschirm) "Konto" antippen
- • einzelne Medien, die verlängert werden sollen, über den Touchscreen durch Antippen markieren und "Auswahl verlängern" antippen oder "Alle verlängern" antippen, um das gesamte Konto zu verlängern
- zum Schluss "Beenden" antippen oder, falls eine Verlängerungsquittung gewünscht wird, "Drucken" antippen

#### **Bitte beachten Sie:**

- Für das Verlängern kostenpflichtiger Medien werden erneut Leihgebühren berechnet.
- Vorbestellte Medien können nicht verlängert werden.
- !<br>! Die Medien können maximal dreimal verlängert werden.
	- Eine Verlängerung am Tag der Ausleihe oder zwei Verlängerungen an einem Tag sind nicht möglich.

**Tipp:** Leihfristverlängerungen sind auch möglich an der Servicetheke, an den Infotheken im 1. und 2. OG und an den Online-Katalogen im Haus. Außerdem kann die Leihfrist im Internet, per E-Mail oder telefonisch verlängert werden.

### Konto einsehen und drucken

An allen drei Ausleihstationen und der Außenrückgabe können Sie Ihr Kundenkonto einsehen und ausdrucken.

- Leseausweis wie bei der Bildschirmabbildung auf die blau markierte Fläche legen
- auf dem Touchscreen (Bildschirm) "Konto" antippen
- zum Schluss "Beenden" antippen oder, falls ein Kontoausdruck gewünscht wird, "Drucken" antippen

**Tipp:** Auch an allen Online-Katalogen im Haus und über das Internet können Sie Ihr Konto abfragen.

# Vorbestellen

Medien, die entliehen sind, können Sie an der Servicetheke, an den Infotheken im 1. und 2. OG sowie an den Online-Katalogen im Haus vorbestellen (Gebühr: 1,50 Euro). Auch über das Internet ist eine Vorbestellung möglich.

Die bereitgestellten Medien finden Sie im frei zugänglichen Abholregal im EG. Sie sind einsortiert unter der letzten Ziffer Ihrer Leseausweisnummer.

Beispiel: 2 3 1 - 1 2 3 4 5 **6**

# Zurückgeben

An zwei Rückgabestationen und einer Außenrückgabe, geben Sie selbstständig Medien zurück. Bitte prüfen Sie vor der Rückgabe auch die Vollständigkeit der Medien.

#### **Rückgabestationen**

- • Medien einzeln in den Schacht legen und Bildschirmhinweise beachten
- zum Schluss "Beenden" antippen oder, falls eine Rückgabequittung gewünscht wird, "Drucken" antippen
- • zurückgewiesene Medien bitte an der Servicetheke abgeben

### **Außenrückgabe**

- • zwischen 5 und 23 Uhr ist die Rückgabe möglich
- • zum Öffnen der Rückgabe den Leseausweis vor das markierte Feld an der Glasscheibe halten
- Medien einzeln in den Schacht legen und Bildschirmhinweise beachten
- zum Schluss "Beenden" antippen oder, falls eine Rückgabequittung gewünscht wird, "Drucken" antippen
- • zurückgewiesene Medien bitte an der Servicetheke abgeben

#### **Bitte beachten Sie:**

!

Weder dem Bildschirm noch der Rückgabequittung ist zu entnehmen, ob Gebühren angefallen oder ob noch weitere Medien ausgeliehen sind. Diese Information entnehmen Sie bitte Ihrem Kundenkonto (siehe Abschnitt "Konto einsehen und drucken"), oder Sie wenden sich an die Servicetheke.